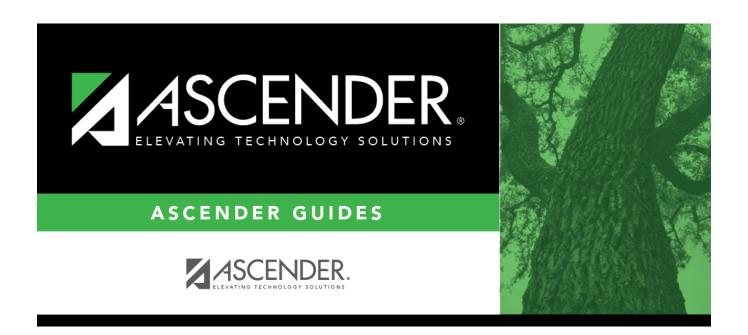

# **Mass Screening - Spinal**

## **Table of Contents**

| Mass Screening - Spinal | 1     |
|-------------------------|-------|
| nass screening - spinar | <br>J |

# **Mass Screening - Spinal**

#### Health > Maintenance > Mass Screening > Spinal

This page allows you to add spinal screening data for a group of students.

- All students must be screened on the same date.
- Either the grade level or instructor must be the same for all students.

### **Update data:**

| <b>Screening Date</b> | Type the date on which the screening test was administered in the MMDDYYYY |
|-----------------------|----------------------------------------------------------------------------|
|                       | format. Or, click 🗷 to select the date from the calendar.                  |

### ☐ Select the group of students:

| Grade                    | Select the grade level. If blank, you must select an instructor.                                                                                                    |  |
|--------------------------|----------------------------------------------------------------------------------------------------|--|
| Instructor               | Select the instructor. If blank, you must select a grade level.                                                                                                    |  |
|                          | If an instructor is selected, the instructor's courses are listed by period. If you select a period for which there are multiple course-sections, all students in all sections are selected. |  |
| Show Already<br>Screened | Select to display students who meet the selected criteria and already have spinal screening data added for the screening date. By default, screened students are not displayed.              |  |

#### ☐ Click **Retrieve**.

The students who meet the selected criteria are displayed.

• If there are multiple pages, page through the list.

| Default  | Select the default va                    | lues for the screening:                                                                                                    |
|----------|------------------------------------------|----------------------------------------------------------------------------------------------------|
| Values   | Select Page                              | Select to apply the default values to all students displayed on the page.  Do not select all students unless they <i>all</i> have the same signs/symptoms, degrees, prior treatment, and rescreen settings.                                                                                                    |
|          | Signs/Symptoms                           | Indicate signs and symptoms observed.                                                                                                    |
|          | Screening Method                         | Indicate if the student met the requirement to be screened based on his/her age or grade level. The student's age is at the time of the spinal screening.  Age requirement ( <b>Screening Method</b> is A or blank):  • Female student - Age is 10, grade level is not 05 or 07.  • Female student - Age is 12, grade level is not 05 or 07.  • Male student - Age is 13, grade level is not 08.  • Male student - Age is 14, grade level is not 08.  Grade level requirement ( <b>Screening Method</b> is G or blank)  • Female student - Grade level is 05.  • Female student - Grade level is 07.  • Male student - Grade level is 08.  If the student does not meet this criteria, select blank. |
|          | Degrees                                  | Type the two-digit number indicating the degree of curvature found.                                                                                                    |
|          | <b>Prior Treatment</b>                   | Select only if all students in the group received prior treatment.                                                                                                    |
|          | Rescreen                                 | Select if this test is a re-screen.                                                                                                    |
| Screener | Type the screener's f<br>14 characters). | irst name (up to 9 characters), middle initial, and last name (up to                                                                                                    |

☐ If you did *not* select **Select Page**, select the individual students who meet the criteria specified under **Default Values**.

As you select students, the **Default Values** are displayed for the student in the grid.

If there are multiple pages of students, you cannot save multiple changes at one time. You must save the page before going to the next page.

- ☐ Click **Save** to save the information for the students displayed on the page.
  - The selected students remain displayed on the page, but they appear dimmed and cannot be selected.
  - You can select different default values for the remaining students.

| Show Already | To re-display screened students (i.e., students for whom data was previously entered and saved), select     |
|--------------|----------------------------------------------------------------------------------------------------|
| Screened     | <b>Show Already Screened</b> and click <b>Retrieve</b> . The students are displayed, but the data cannot be |
|              | updated.                                                                                                    |

**NOTE:** To modify data for individual students who were already screened, use Maintenance > Student Health > Screening - Spinal.

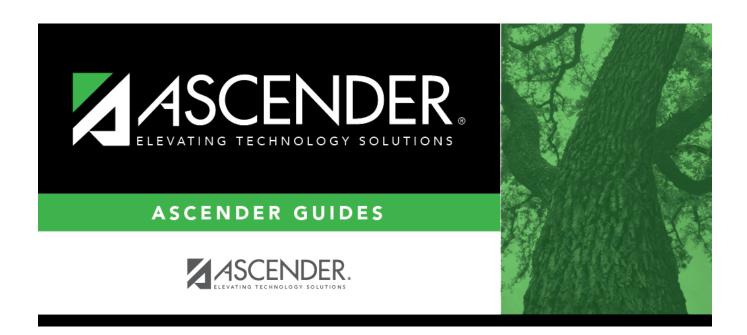

## **Back Cover**